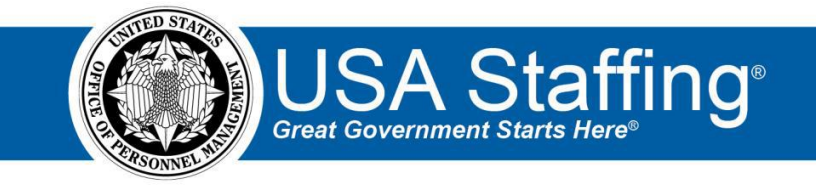

## **Vacancy Training Exercise**

Now that you have completed the online portion of training for Vacancy, it is time to log into the Stage version of USA Staffing to practice what you have learned. Use this step-by-step guide to help you practice this lesson. Retain your notes to assist you with other lessons.

Since Vacancy is the second step in the staffing process, you will need an approved request to begin this lesson. If you already have an approved request, complete the information below. If not, you can access the entire practice training series on the USA Staffing Training Resources page at:

[https://help.usastaffing.gov/ResourceCenter/index.php/USA\\_Staffing\\_Training\\_Resources](https://help.usastaffing.gov/ResourceCenter/index.php/USA_Staffing_Training_Resources) . You will then need to complete the Request exercise before proceeding with this exercise.

My Request Number: **With any Request Number:** 

My Vacancy Number: \_\_\_\_\_\_\_\_\_\_\_\_\_\_\_\_\_\_\_\_\_\_\_\_\_\_\_\_

- 1. Go into your Vacancy Number. There are several ways to access a Vacancy Number:
	- a. If you know your number, you can type it directly in the **Go To** box at the top of the page and click **Enter** or go to the Vacancies page of the dashboard and click on it from there.
	- b. You can locate your request in the Requests tab of your dashboard. Once in your request, there is a direct access link under the **Vacancy Created** section. (This is the option in the screenshot below.)
	- c. If you have recently gone into this Vacancy Number it will show up in your dashboard drop-down list.

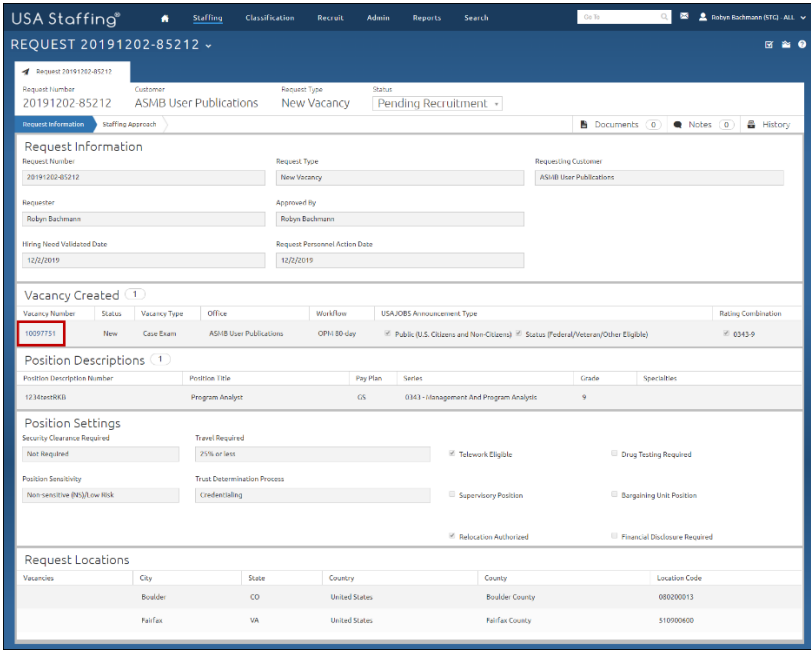

*Image 1: Approved request page with the Vacancy Number highlighted. The Vacancy Number is located under the Vacancy Created section.*

2. There are no actions needed on the Case File tab. Continue to the Position Information page.

| USA Staffing®                                                                                                    | <b>Staffing</b><br>Classification<br>$\bullet$ | Recruit<br>Admin                                                 | Search<br>Reports                           | 图<br>Robyn Bachmann (STG) - ALL V<br>$\Omega$<br>Go To |  |
|----------------------------------------------------------------------------------------------------|------------------------------------------------|------------------------------------------------------------------|---------------------------------------------|--------------------------------------------------------|--|
| VACANCY 10097751 -                                                                                                  |                                                |                                                                  |                                             | ิ≌ิ®<br>雇                                              |  |
| Vacancy 10097751                                                                                                    | <b>Fax Assessment Package</b><br>Announcement  | $\frac{1}{2}$<br>Reviews<br>÷.                                   |                                             |                                                        |  |
| <b>Office:</b> ASMB User Publications<br><b>Customer: ASMB User Publications</b><br>Hiring Official: Robyn Bachmann | USAJOBS Job Title<br>Program Analyst           | Pay Plan Series Grade<br>Announcement Type<br>GS-0343-9<br>DE-ST | <b>Status</b><br><b>New</b><br>$\mathbf{v}$ |                                                        |  |
| Case File<br><b>Position Information</b>                                                                            | Eligibilities<br><b>Supporting Documents</b>   | <b>Settings</b>                                                  |                                             | Documents 0<br><b>A</b> History<br>Notes 0             |  |
| $\boxtimes$ Tasks (2)                                                                                               |                                                | Active<br><b>Add Task</b><br>$\mathbf v$                         |                                             |                                                        |  |
| Task                                                                                                    | $\div$ Owner                                   | $\div$ Due                                                       |                                             | <b>ANNOUNCEMENT</b>                                    |  |
| <b>Complete Assessment Package</b>                                                                                  | Robyn Bachmann                                 | 12/29/2019                                                       |                                             | <b>NOT CREATED</b>                                     |  |
| <b>Release Announcement</b>                                                                                         | Robyn Bachmann                                 | 12/30/2019                                                       |                                             |                                                        |  |
| <b>A</b> Requests (1)<br><b>Request Number</b><br># Status                                                          |                                                | <b>All Statuses</b><br>$\mathbf{v}$<br>٠                         |                                             | 11111<br><b>0 APPLICANTS</b>                           |  |
| 20191202-85212                                                                                                    | <b>Pending Recruitment</b>                     |                                                                  |                                             |                                                        |  |
|                                                                                                    |                                                |                                                                  | Λ<br><b>ELIGIBLE</b>                        | <b>INELIGIBLE</b>                                      |  |
|                                                                                                    |                                                |                                                                  |                                             |                                                        |  |
|                                                                                                    |                                                |                                                                  |                                             |                                                        |  |
|                                                                                                    |                                                |                                                                  |                                             |                                                        |  |
|                                                                                                    |                                                |                                                                  |                                             |                                                        |  |
|                                                                                                    |                                                |                                                                  |                                             |                                                        |  |

*Image 2: Vacancy Case File page with the Position Information tab highlighted.* 

3. Verify the information on the Position Information page. If you make any changes, **Save**.

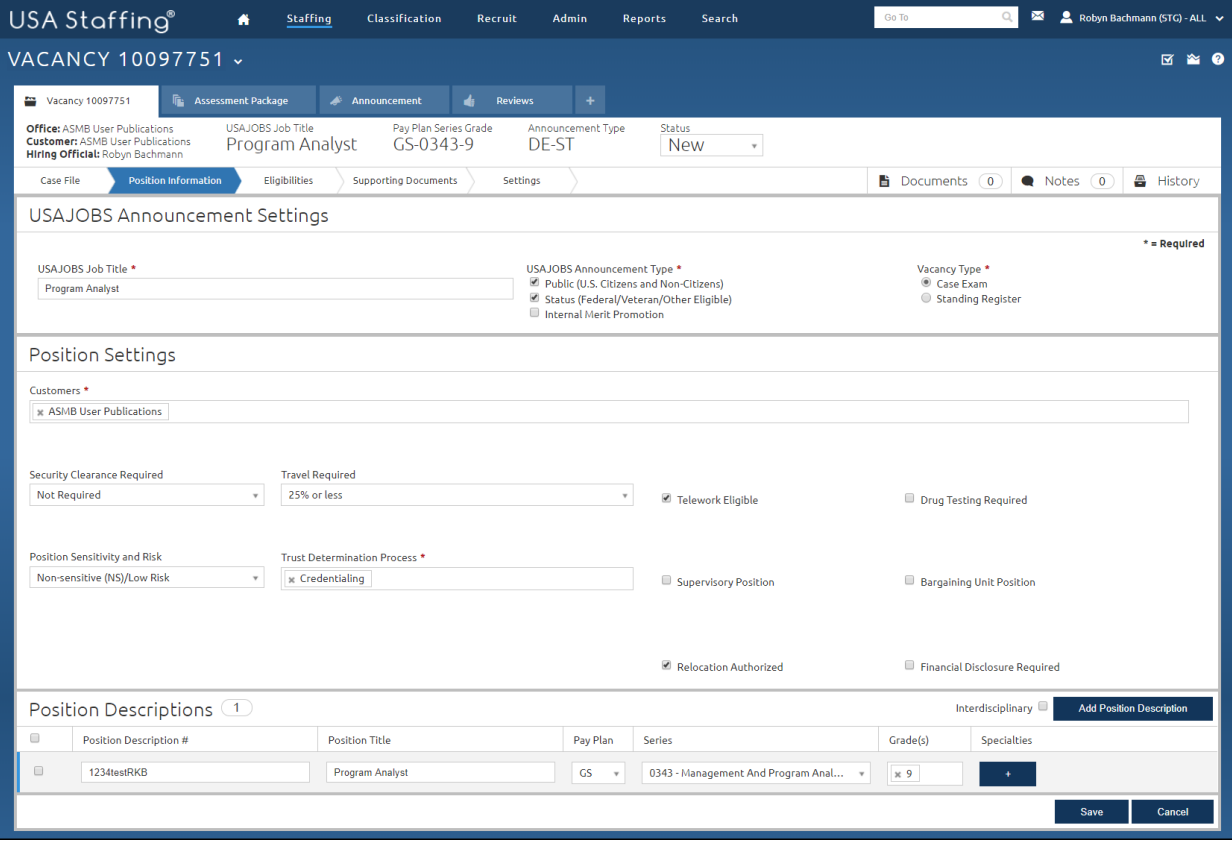

*Image 3: Vacancy Position Information page.* 

- 4. Go to the Eligibilities tab.
	- a. Select **Accept** for 3-6 eligibilities depending on the options available. If you want to see the question associated with an eligibility, click the + next to the title to expand that item.
	- b. Click **Save**.

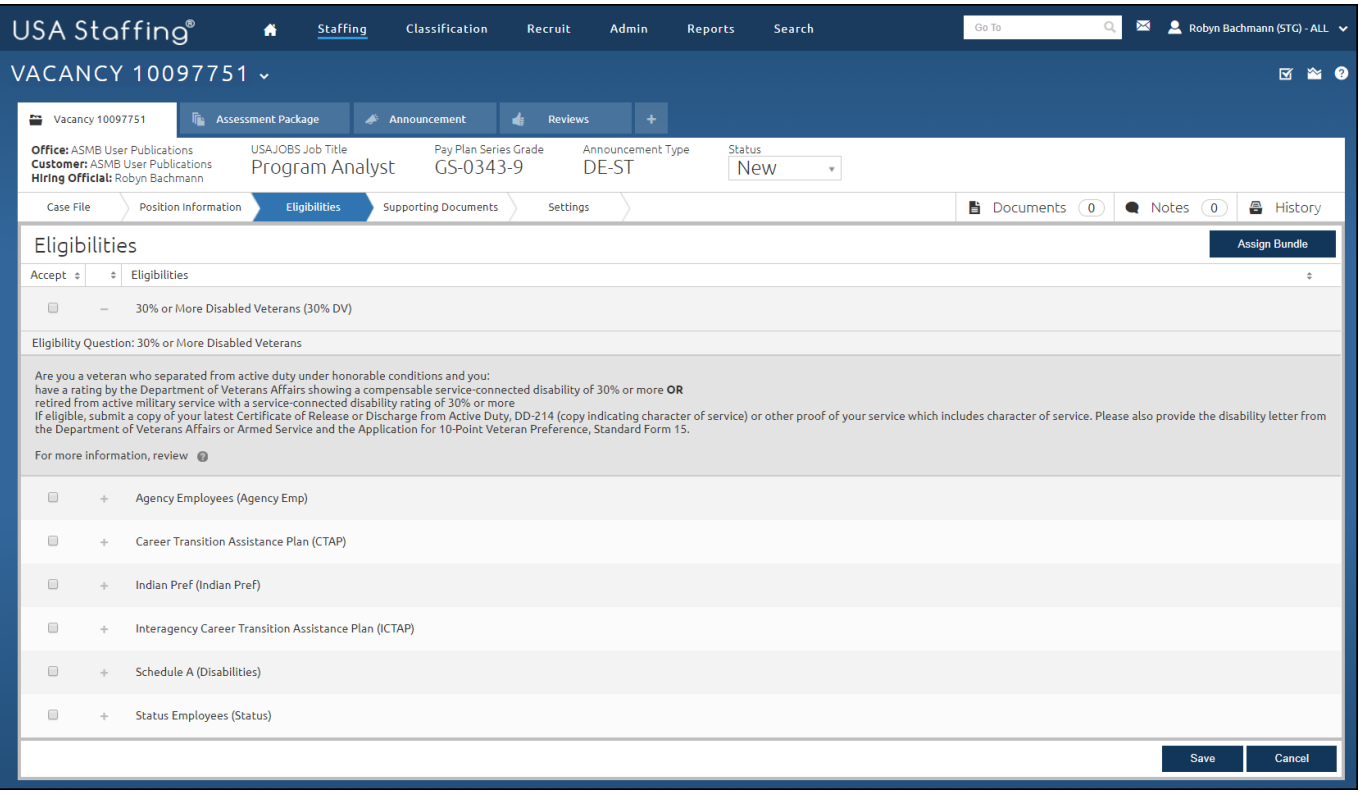

*Image 4: Eligibilities page of Vacancy.*

- 5. Go to the Supporting Documents tab. Some supporting documents may be checked based on your office configurations.
	- c. At a minimum, accept document types: Cover Letter, DD-214, Other (Type *Performance Qualifications* as the label), Resume, SF-15, SF-50, and Transcript.
	- d. The only required document type should be Resume.
	- e. Verify/ mark the following Supporting Documents as **Hiring Manager Viewable**: Cover Letter, Other, Resume, Transcript.
	- f. Verify/ mark the following Supporting Documents as **New Hire Viewable**: DD-214, Resume, SF-15. SF-50, Transcript.
	- g. Click **Save**.

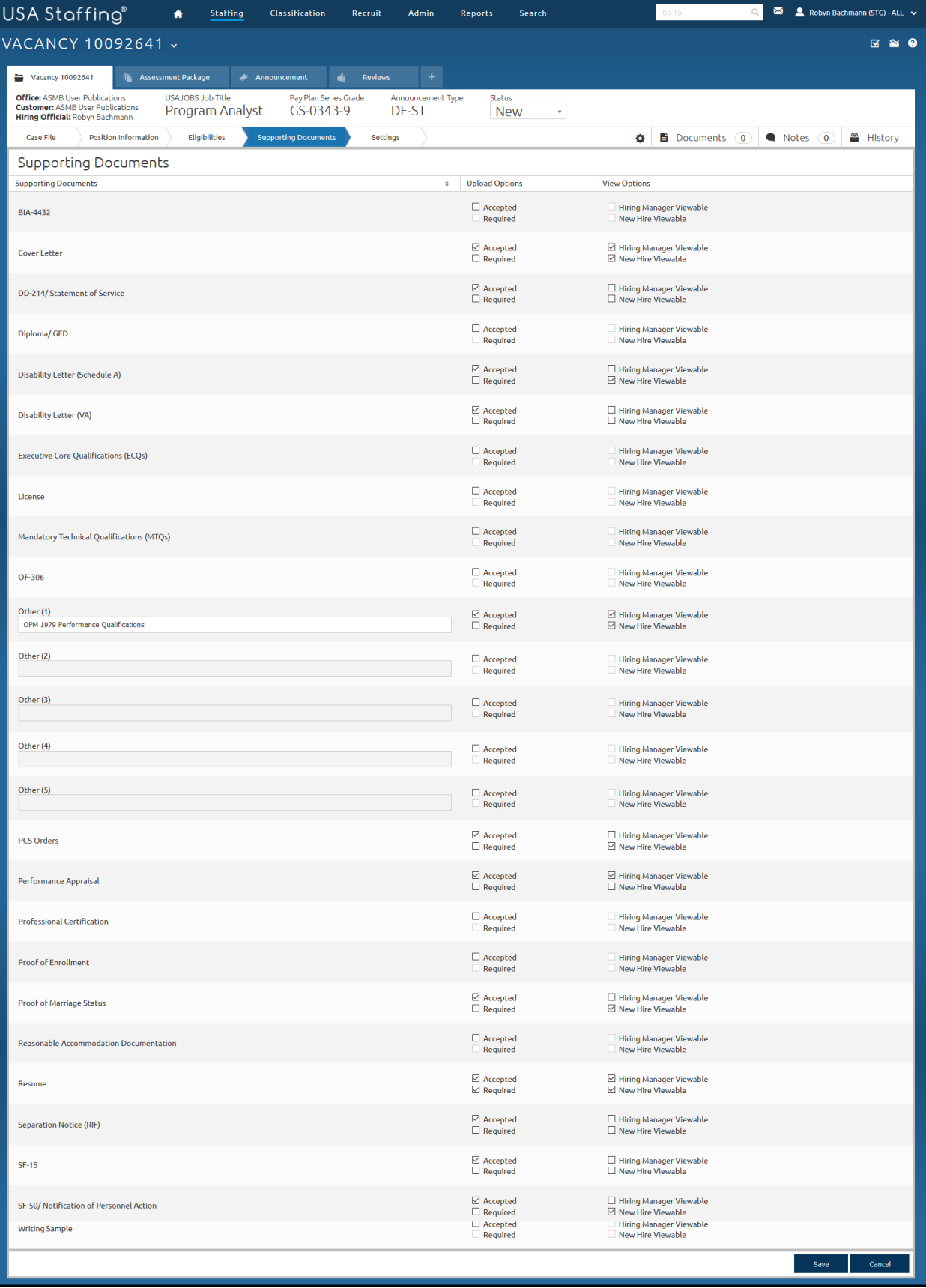

*Image 5: Supporting Documents page of Vacancy completed as specified in the above steps.*

- 6. Go to the Settings tab. This page will display based on your agency configurations.
	- a. Review this page and make any changes as needed by your agency guidance.
	- b. Click Save.

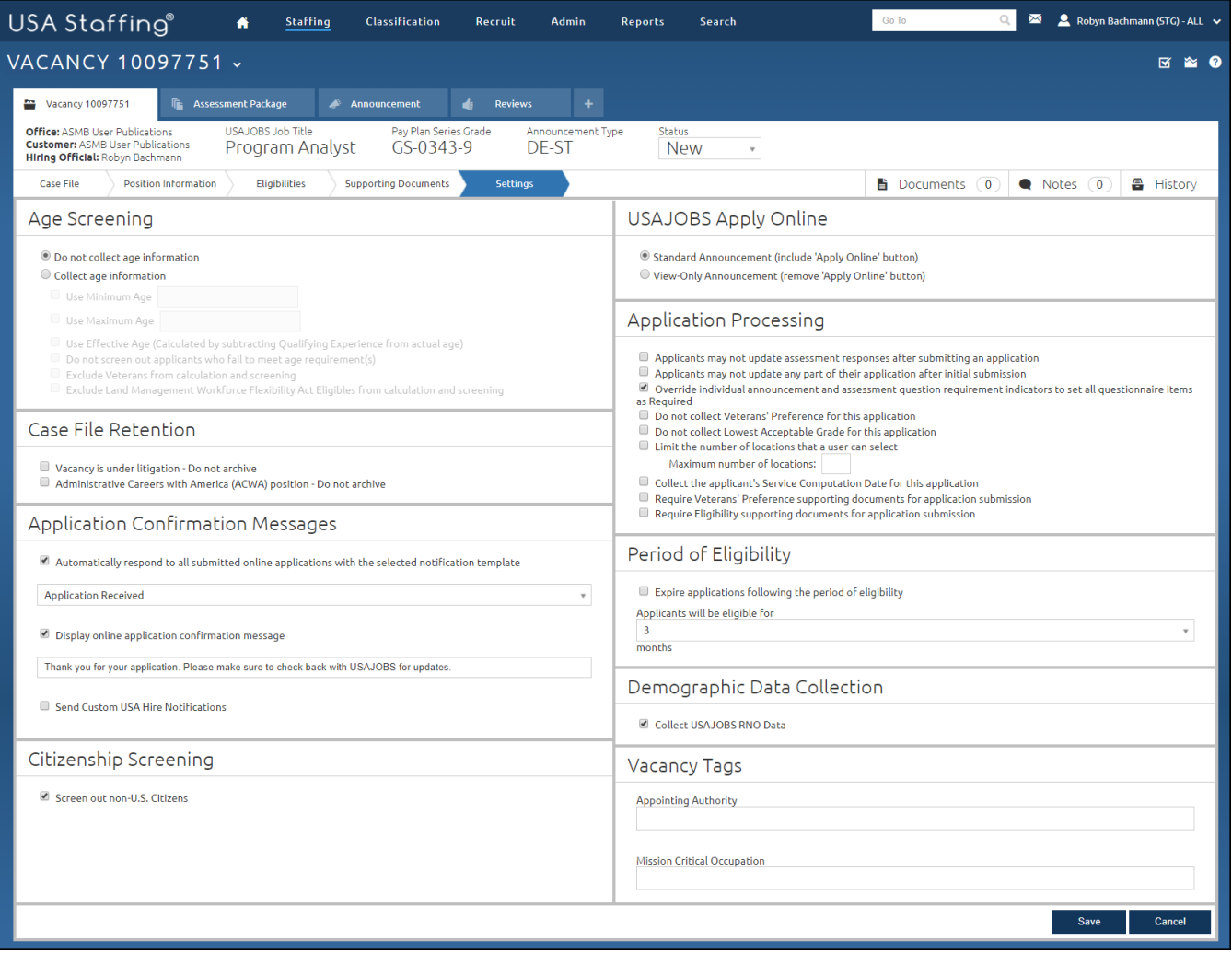

*Image 6: Settings page of Vacancy completed as specified in the above steps.*

*You now have a completed vacancy. This concludes the lesson on Vacancy.* 

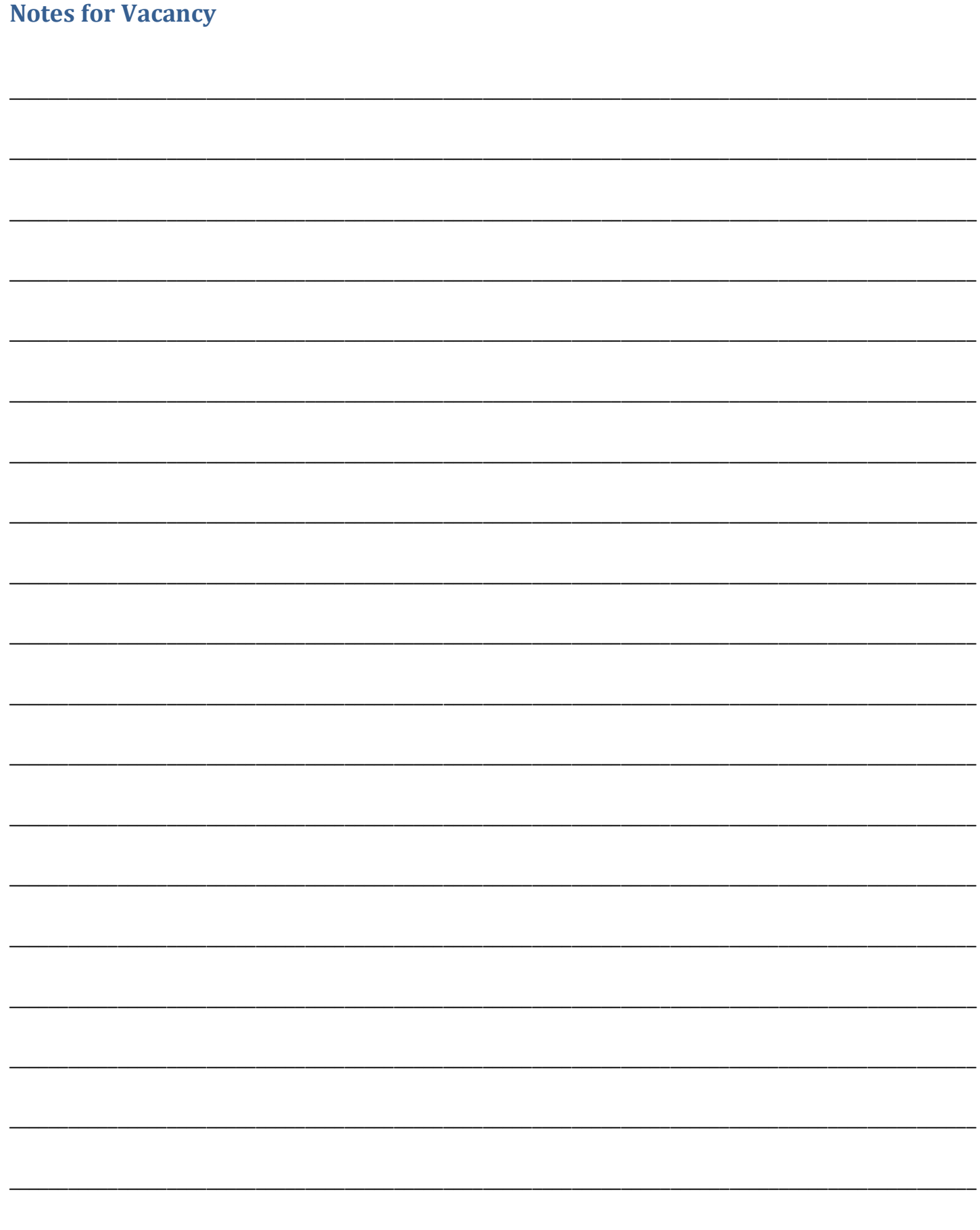